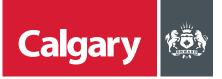

## How to Navigate in the SAP Business Network

## When to use this *How to Guide*:

Follow the steps in this guide to navigate through available options in the SAP Business Network, and to set notifications for your supplier account.

## **NAVIGATE AVAILABLE OPTIONS**

When you log into the SAP Business Network, you can navigate to four options from the SAP title bar:

- Ariba Discovery view a watchlist of current postings as well as postings to which your company has responded
- Ariba Proposals & Questionnaires manage your company's proposals, registration questionnaires, certificates and scorecards.
- Ariba Contract Management view tasks related to contracts
- SAP Business Network navigate to tasks from the home page

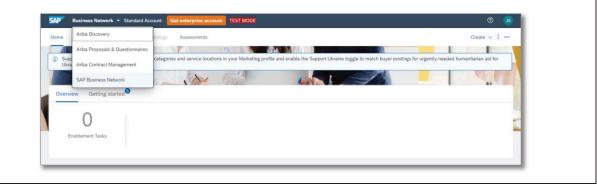

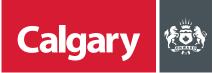

| Setting Notifications |                                                                                                    |                                                                                                    |                                                |  |
|-----------------------|----------------------------------------------------------------------------------------------------|----------------------------------------------------------------------------------------------------|------------------------------------------------|--|
| STEP                  | ACTION                                                                                                    |                                                                                                    |                                                |  |
| 1.                    | To be notified of new opportunities,<br>adjust your company's profile by                                                                                                    | 0                                                                                                    |                                                |  |
|                       | updating your notification settings.                                                                                                    |                                                                                                    | John Cornwell<br>test-leslie.street@calgary.ca |  |
|                       | From any Ariba option:                                                                                                    | natch buyer postings for urgently-nee                                                                                                    | My Account                                     |  |
|                       | i. Click the <b>Account Settings</b> icon.                                                                                                    |                                                                                                    | Link User IDs                                  |  |
|                       | <ul><li>ii. Click Settings.</li><li>iii. Click Notifications.</li></ul>                                                                                                    |                                                                                                    | Contact Administrator                          |  |
|                       | III. CIICK NOULICATIONS.                                                                                                    | Account Settings                                                                                                    | Mars Group                                     |  |
|                       |                                                                                                    | Customer Relationships                                                                                                    | ANID: AN11077675940-T<br>Standard account      |  |
|                       |                                                                                                    | Users                                                                                                    | Company Profile                                |  |
|                       |                                                                                                    | Notifications                                                                                                    | Marketing Profile                              |  |
|                       |                                                                                                    | Application Subscriptions<br>Account Registration                                                                                                    | Settings >                                     |  |
|                       |                                                                                                    | Network Settings                                                                                                    | Back to Classic View                           |  |
|                       |                                                                                                    | Electronic Order Routing                                                                                                    | Logout                                         |  |
| 2.                    | your capabilities check box.<br>iii. Click Save.                                                                                                    | Click the Discovery tab.<br>Under Business Opportunity, select the Receive a daily digest of postings that match<br>your capabilities check box.<br>Click Save. |                                                |  |
|                       | Ensure that you have any required user consents before adding email addresses for sending m<br>The Preferred Language configured by the user controls the language used in these notification<br>Business Opportunity<br>Send a notification when invited to a new business opportunity on Ariba Discovery.<br>Configured a daily digest of postings that match your capabilities.<br>Configured to the abuyer sends a message<br>A confirmation message will appear that your | s. john.comwe                                                                                                    | I@marsgroup.ca                                 |  |